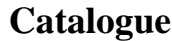

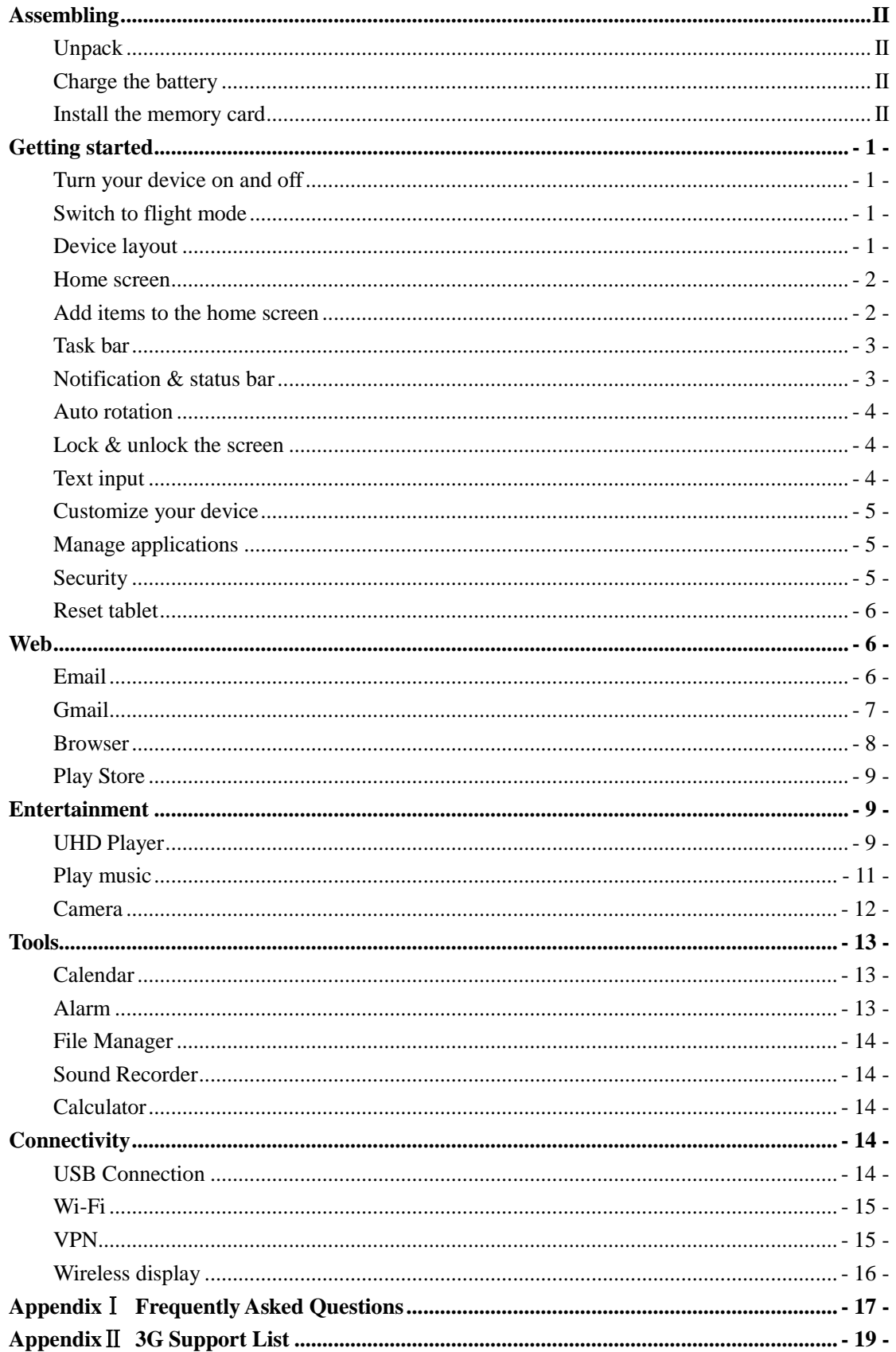

# <span id="page-1-0"></span>*iNOVA* **Assembling**

# <span id="page-1-1"></span>**Unpack**

Check your product box for the following items.

- **•** Tablet
- User manual
- **•** Adapter
- Earbuds
- Carrying Pouch
- Stylus Pen
- Screen Protector

<span id="page-1-2"></span>You can purchase additional accessories from local retailer.

# **Charge the battery**

Before using the device for the first time, you must charge the battery.

- 1.You can charge the device with a travel adapter or by connecting the device to a PC with a USB cable.
- 2.Battery full icon is shown when finished if your device is off.

**Warning**: Use only original batteries and chargers. Unapproved chargers or cables can cause batteries to explode or damage your device.

## <span id="page-1-3"></span>**Install the memory card**

To store additional multimedia files, you need to insert a memory card.

- 1. Insert a memory card with the gold contacts facing downwards.
- 2. Push the memory card into the slot until it clicks.

**Notice**: Our company uses approved industry standards for memory cards, but some brands may not be fully compatible with your device.

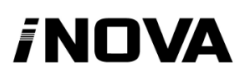

# <span id="page-2-0"></span>**Getting started**

## <span id="page-2-1"></span>**Turn your device on and off**

To turn on your device, press and hold the power key.

<span id="page-2-2"></span>To turn off your device, press and hold the power key, and then tap **Power off** $\rightarrow$ OK.

# **Switch to flight mode**

To use only your device's non-network services, switch to flight mode. Please follow the instructions below to turn on flight mode:

Tap **SettingsWIRELESS & NETWORKSMoreAirplane mode** from application list to create a checkmark.

# <span id="page-2-3"></span>**Device layout**

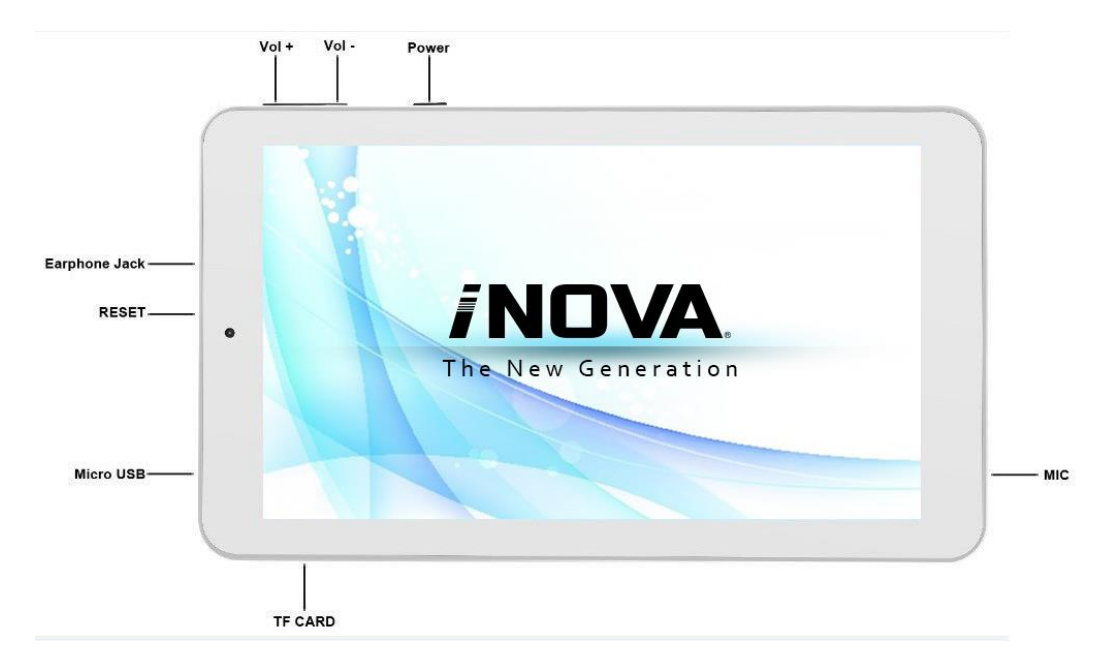

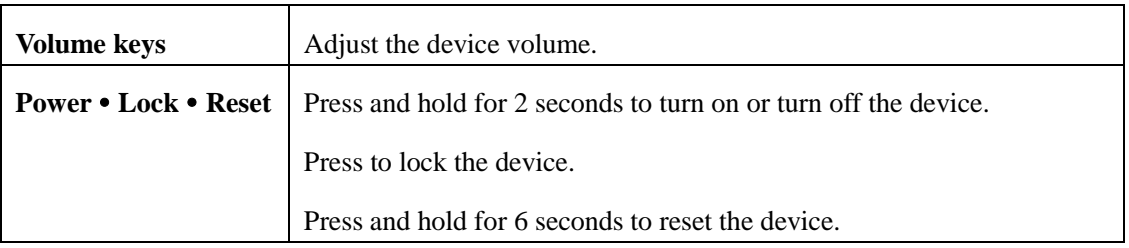

## <span id="page-3-0"></span>**Home screen**

The home screen has multiple panels. Scroll left or right to the panels on the home screen, you can view indicator icons, widgets, shortcuts to applications, and other items.

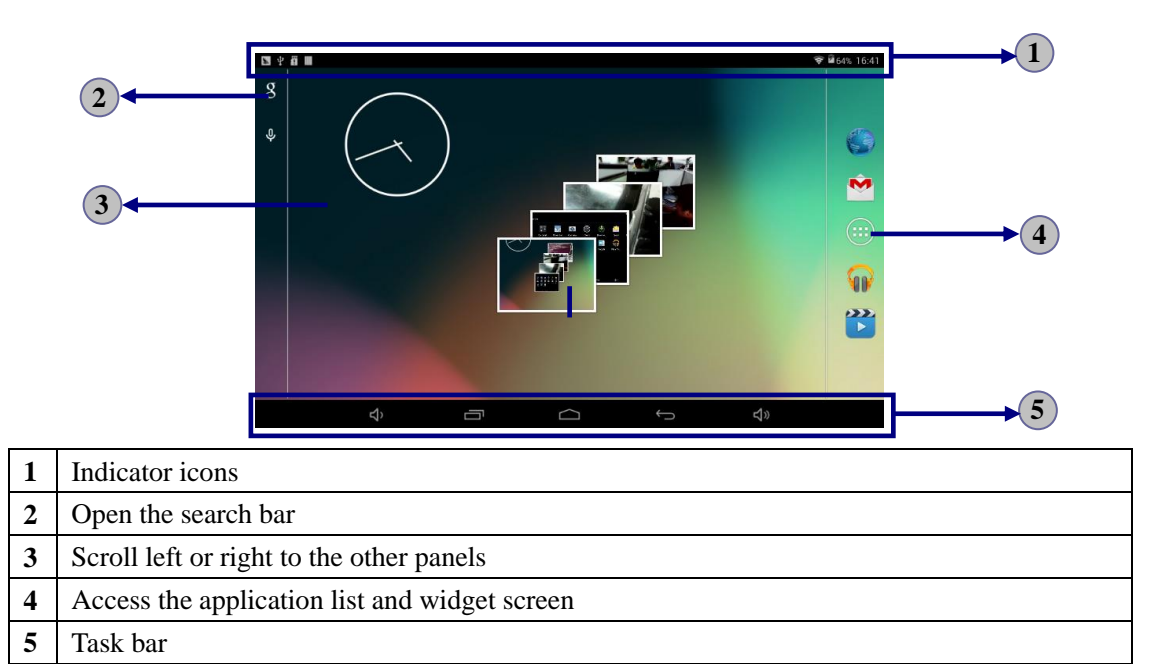

# <span id="page-3-1"></span>**Add items to the home screen**

Tap the application icon to access the application list shown below from home screen.

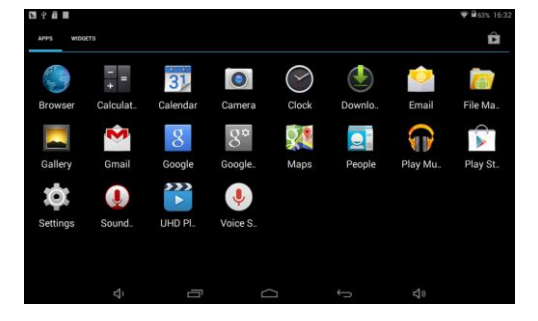

Scroll left or right to view more items.

To add items to the home screen, tap and hold an item, then drag the item to a new location.

To remove items from the home screen, tap and hold an item, then drag the item to the **X** area at the top of the home screen.

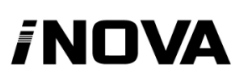

## <span id="page-4-0"></span>**Task bar**

The task bar is shown at the bottom of the screen. It displays commonly used option buttons.

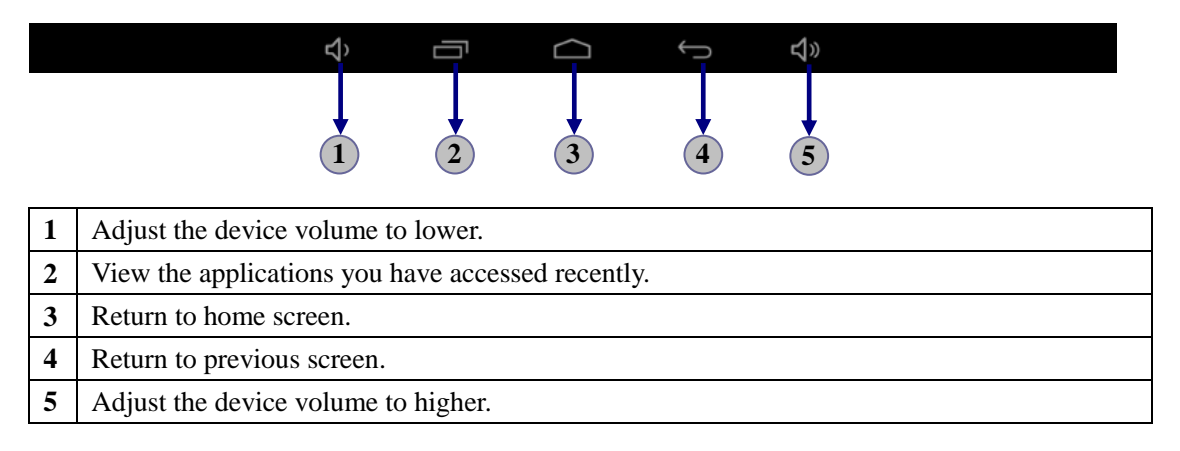

# <span id="page-4-1"></span>**Notification & status bar**

It is located at the top of the screen. It displays battery power level, wifi signal strength, time, and so on.

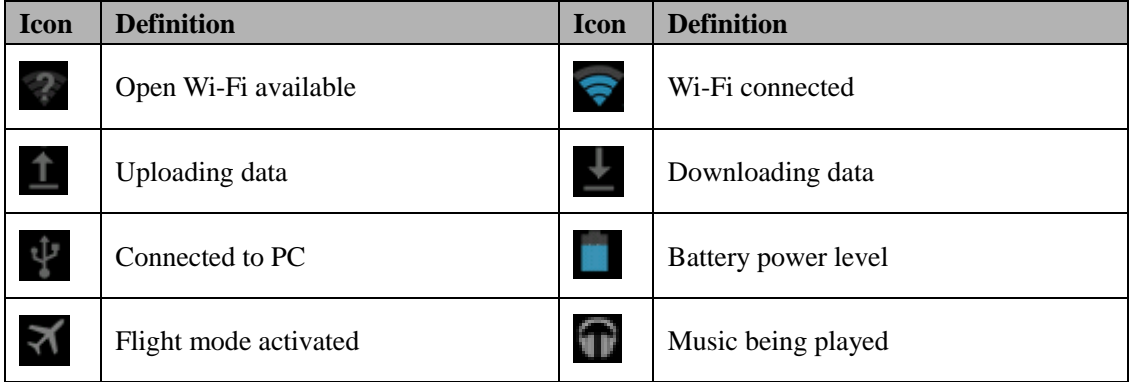

To show a pull-down list of the recent notifications, drag the left area of the notification bar downward.

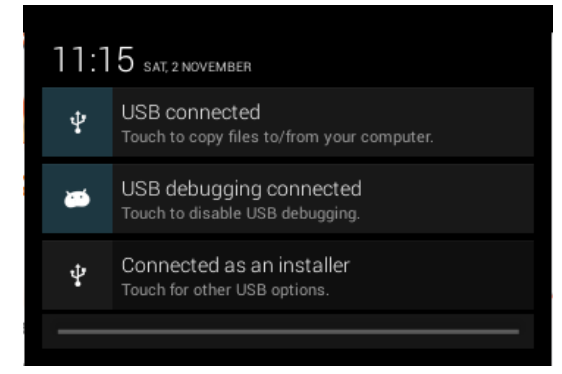

To show a pull-down list of the shortcut settings, drag the right area of the status bar downward.

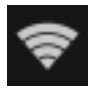

:Activate or deactivate the Wi-Fi connection.

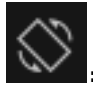

:Activate or deactivate the auto rotation feature.

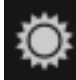

:Adjust the basic brightness level of the display to lighter or darker.

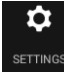

**ELTTINGS** : Access **Settings** application.

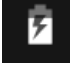

:Check the battery status.

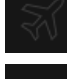

:Activate or deactivate the flight mode.

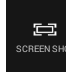

: Capture the screen.

## <span id="page-5-0"></span>**Auto rotation**

If you rotate the device while it's being used, the interface will automatically rotate as well. To prevent the interface from rotating, drag the right area of the status bar downward and then deactivate the auto rotation feature.

## <span id="page-5-1"></span>**Lock & unlock the screen**

To unlock the screen, tap and hold the lock icon, then drag it to the unlock area where the unlock icon is.

<span id="page-5-2"></span>To lock the screen manually, press **Power** key.

## **Text input**

You can enter text by selecting characters on the virtual keyboard.

Tap the text input field to display the virtual keyboard. To hide the keyboard, tap at the task bar.

To change the text input method,  $\tan \theta$  at the task bar.

From a text field, you can use the copy and paste feature for fast inputting.

# <span id="page-6-0"></span>**Customize your device**

To customize your device according to your preferences, tap **Settings** from application list or notification panel.

# <span id="page-6-1"></span>**Manage applications**

To manage the applications installed on your device, tap **Settings**  $\rightarrow$  Apps.

- 1. To uninstall an application, select **DOWNLOADED**, then select an item and tap **Uninstall**, tap **OK** to confirm.
- 2. To stop or change the settings of an application, select **RUNNING** or **ALL**, then select an item and tap the option you need.

## <span id="page-6-2"></span>**Security**

You can protect your device and data by setting a screen lock or encrypting your tablet.

#### ◆ Set a screen lock

To set a screen lock, tap **Settings Security Screen lock** from application list.

- **None**: Deactivate the screen lock.
- **Slide**: Slide to unlock the screen.
- **PIN**: Enter a numeric PIN to unlock. When prompted, enter the PIN to unlock the screen.
- **Pattern**: Draw a pattern to unlock. Follow the instructions to draw your lock pattern. When prompted, draw the pattern to unlock the screen.
- **Password**: Enter a passcode to unlock. When prompted, enter the passcode to unlock the screen.

### **Screen time-out**

Select **SettingsDisplaySleep** from application list, you can set the time before the screen times out and goes into lock mode. ( you have not entered any characters or made other selections).

# <span id="page-7-0"></span>**Reset tablet**

You can reset system and desktop settings to their original values by the following steps:

- 1. Select **Settings Backup & reset** from application list.
- 2. Tap **Factory data reset.**
- 3. If you want to erase all data on your tablet, such as music, pictures and any other data, tap **Erase SD card** checkbox to create a checkmark.
- 4. Tap **Reset tablet**.

The device resets to the factory default settings automatically.

**Warning!**: Factory data reset will erase all data from your device and SD card, including your google account, system and application data and settings and any other downloaded applications.

# <span id="page-7-1"></span>**Web**

## <span id="page-7-2"></span>**Email**

To receive and send mail, you must have a remote mailbox service. This service may be offered by a service provider. Your device is compliant with applicable internet standards for POP3/IMAP/Exchange.

Before you can send or receive mail on your device, you need to set up an email account and define the email settings correctly. You can define more than 1 mailbox.

### **Set up your email**

- 1. Tap **Email** from application list.
- 2. You can use mailbox guide to set up your mailbox, tap **Next** until it's done.
- 3. If you need to add another email account, tap the option button at the upper right Settings ADD ACCOUNT, then set up the email account with the

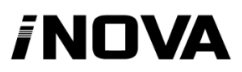

mailbox guide.

When you are finished setting up the email account, the email messages will be downloaded to your device. If you have created more than two accounts, you can switch between email accounts. Select an account name at the top left of the screen and select the one you want to retrieve messages from.

### **Create and send email**

- 1. Open **Email** application.
- 2. Tap  $\Box$ .
- 3. In **To** field, enter the recipient's email addresses manually and separate them with a comma. Add more recipients by tapping **Cc/Bcc**.
- 4. To insert attachments, tap the option button at the upper right and select **Attach file**.
- 5. Enter the subject and the text.
- <span id="page-8-0"></span>6. Tap **SEND** to send the email.

## **Gmail**

You can retrieve new email messages from the Google Mail webmail service to your inbox. Before you can send or receive mail on your device, you need to set up a Gmail account.

#### **Create a Gmail account**

If you don't have a Google Account, tap **New**, then follow the on-screen instructions to create a new one.

#### **Set up a Gmail account**

If you want to add an existing account, tap **Existing**, enter your email address and password, and then select **Next**, when you are finished setting up the email account, the email messages are downloaded to your device.

#### **View email messages**

- 1. When you open the email account, the amount of unread email messages is displayed at the title bar and the unread email messages are displayed in bold.
- 2. To view an email message, tap it.
- 3. To mark an important email message, tap the star icon below the date. To cancel

the mark, tap the star icon again.

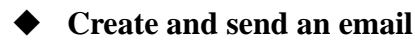

- 1. Tap  $\Box$
- 2. In **To** field, enter the recipient's email addresses manually and separate them with a comma. Add more recipients by tapping **Cc/Bcc**.
- 3. To insert attachments, tap the option button at the upper right and select **Attach file**.
- 4. Enter the subject and the text.
- <span id="page-9-0"></span>5. Tap **SEND** to send the email.

## **Browser**

Tap **Browser** from application list to access to the web.

### ◆ Browser webpages

- 1. Select **Browser** to launch a specified homepage.
- 2. To access a specific webpage, select the URL input field, enter the web address of the webpage, and select **Go**.
- 3. To zoom in, place two fingers on the screen and spread them apart. To zoom out, move your fingers closer together. You can also double-tap the screen.

## **Add windows**

You can have multiple windows open at one time.

- 1. To add a new window,  $tan \theta$  at the title bar.
- 2. To open up a window, tap the title of the window.
- 3. To close the window, tap  $\times$  at the title bar.

### ◆ Set homepage

- 1. Tap the option button at the upper right.
- 2. Select **Settings→General→Set homepage.**
- 3. Enter the web address of the desired webpage.

## ◆ Add bookmarks

While navigating a website, tap  $\overrightarrow{x}$  to add current URL to your bookmark list and easily access it later.

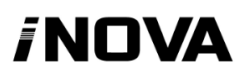

### **View bookmarks and history**

Tap  $\overline{R}$  to open the bookmark list and the recent history. Tap a bookmark or any entry to display the webpage.

#### **Customize the browser**

To make adjustments in your browser settings, tap the option button at the upper right, and then select **Settings**.

### <span id="page-10-0"></span>**Play Store**

Play Store allows you to easily download an abundance of applications directly to your device. Before using the Play Store, you must have a Google Account.

- 1. From the application list, tap **Play Store**.
- 2. Sign in to your Google Account.
- 3. Search for and download applications as desired.
- 4. Follow the on-screen instructions.

#### **Note**

- All applications offered by Play Store are developed by third party. To get the information about the developers, you can read the descriptions of each application.
- Our company is not liable for performance issues caused by third-party applications.

## <span id="page-10-1"></span>**Entertainment**

## <span id="page-10-2"></span>**UHD Player**

To view or organize images, video clips, edit, send your files to other devices and set pictures as wallpapers, select **UHD Player** from application list.

**Note:** It takes a few more minutes to enter this application if you store more files.

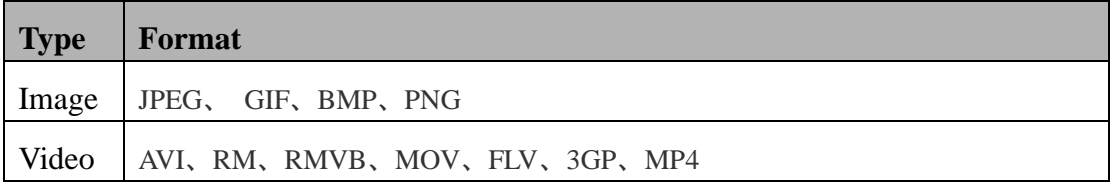

#### **Supported file formats**

**Note:** Some files may not play properly depending on how they are encoded.

### **View a picture**

- 1. Select a folder.
- 2. Select a picture to view. To view more pictures, scroll left or right.
- 3. To zoom in, place two fingers on the screen and spread them apart. To zoom out, move fingers closer together. You can also double-tap the screen.
- 4. To start a slideshow, tap the option button and then select **Slideshow.**
- 5. To view the details of a file, tap the option button, then select **Details.**
- 6. To share a picture with others via Email,  $tan \sim$  at the title bar.
- 7. To set a picture as wallpaper, tap the option button at the upper right $\rightarrow$  select **Set picture as**  $\rightarrow$  **Wallpaper** $\rightarrow$  drag the slides of the crop box to create the crop area, then tap **Crop**.
- 8. To set a picture as a caller ID, tap the option button at the upper right  $\rightarrow$  select Set picture as **Contact photo Contacts Contacts** a new contact or select an existing contact $\rightarrow$  drag the slides of the crop box to create the crop area, then tap **Crop**.

## **Edit a picture**

- 1. To crop the image, tap the option button at the upper right, then select **Crop**.
	- To move the crop box, tap and hold the crop box and drag it to the desired location.
	- To add or subtract from the selection border of the crop box, drag the crop box to the desired size.
	- When you are finished, tap **Save**.
- 2. To edit pictures and apply various effects, tap the option button at the upper right, then select **Edit**.
	- $\bullet$  To apply a color effect, tap  $\bullet$ .
	- $\bullet$  To apply a photo frame effect, tap  $\Box$ .
	- To crop, straighten, rotate or flip the image, tap  $\Box$ .
	- To adjust contrast, tap  $\omega$ .

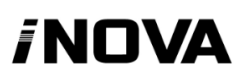

### **Play a video**

- 1. Select a folder.
- 2. Select a video to play.
- <span id="page-12-0"></span>3. Control playback with the virtual keys.

## **Play music**

On the application list screen, tap **Play music** to access.

**Note:** Some files may not play properly depending on how they are encoded.

Start by transferring files to your device or memory card.

#### **Add music files to your device**

Start by transferring files to your device or memory card.

#### **Play music**

- 1. Select a music file.
- 2. Control playback with the virtual keys.
	- $\bullet\quad \blacktriangleright\hspace{-.08in} \blacktriangleright\hspace{-.08in} \blacktriangleright\hspace{-.08in} \text{The current list of songs is randomly shuffled for playback.}$
	- $\bullet$  Replays the current list when the list ends.
	- $\bullet$  Repeats the current playing song.

#### ◆ Create a playlist

- 1. Tap the MENU button next to the music file.
- 2. Select **Add to playlist**.
- 3. Select **New**.
- 4. Enter a name.
- 5. Tap **Save**.

#### **Delete a playlist**

- 1. Tap the music button on the upper left and then select **Playlists**.
- 2. Tap the MENU button next to the playlist you want to delete.
- 3. Select **Delete**.

#### **More features**

Tap the MENU button on the upper right  $\blacktriangleright$  Settings  $\blacktriangleright$  Google account and then follow the on-screen instructions to add an account. With the account, you can enjoy more features of Play Music, such as synchronizing music and so on.

# <span id="page-13-0"></span>**Camera**

With the camera function, you can take pictures and record videos.

- **Take a picture**
- 1. Open the application list and select **Camera**.
- 2. Before taking a picture, you need to make some adjustments.

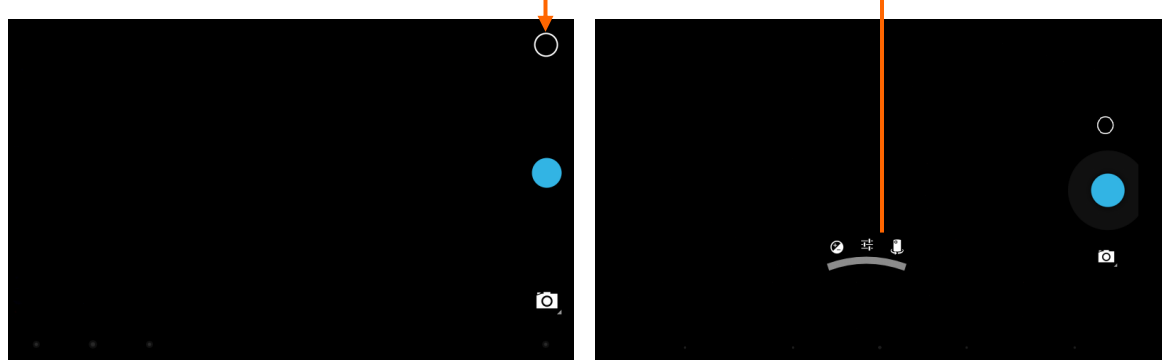

Place two fingers on the screen and spread them apart or move fingers closer

#### together to zoom in or zoom out.

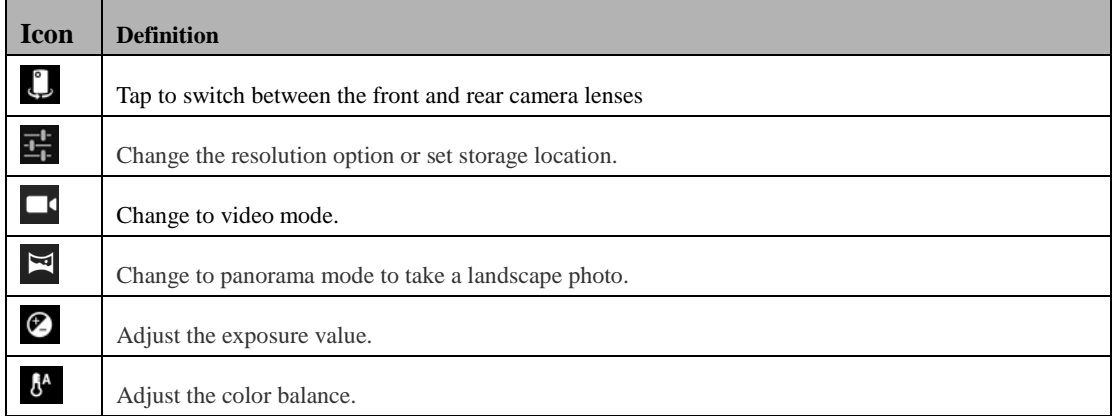

- 3. Aim the lens at the subject and tap  $\bullet$  to take a photo. The photo is saved automatically to the folder DCIM.
- 4. Select the image viewer icon at the upper right to view the pictures.
- **EXECORD A** video
- 1. Open the application list and select **Camera**. Tap  $\Box$  to change to video mode.
- 2. Before recording a video, you need to make some adjustments.

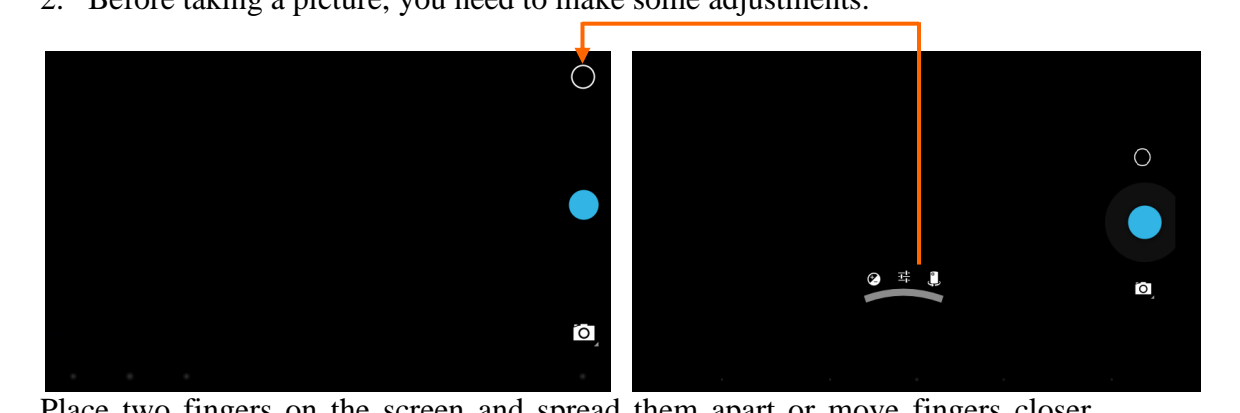

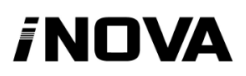

Place two fingers on the screen and spread them apart or move fingers closer together to zoom in or zoom out.

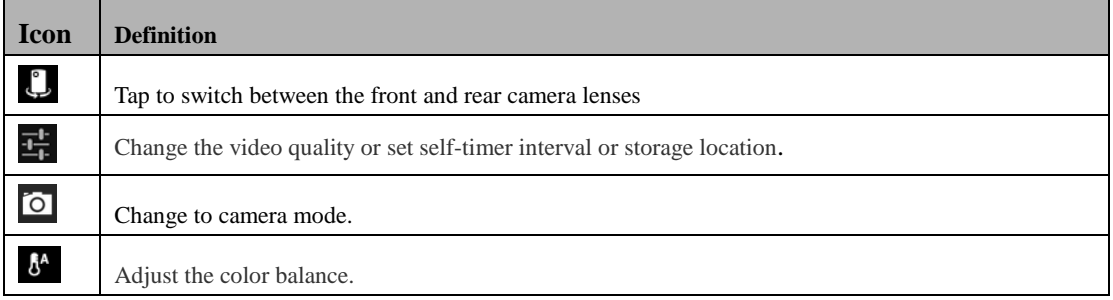

- 3. Tap  $\Box$  to start recording. The length of the video recording is restricted by the available space on your storage.
- 4. Tap  $\Box$  to stop recording. The video is saved automatically to the folder DCIM.
- 5. After recording videos, select the image viewer icon at the upper right to view the recorded videos.

## <span id="page-14-0"></span>**Tools**

## <span id="page-14-1"></span>**Calendar**

With the Calendar feature, you can consult the calendar by day, week, or month, create events, and set an alarm to act as a reminder, if necessary.

To access the calendar, tap **Calendar** from application list.

- 1. To create an event, tap  $\blacksquare_+$ .
	- Fill in the fields, and set category, date, time & an alarm.
	- After you finish, select **DONE**.
- 2. You can view calendar in different views, Day, Week, Month and All.
- <span id="page-14-2"></span>3. To delete an entry, tap the event to open it, and then select  $\bullet$   $\rightarrow$  OK.

## **Alarm**

From application list, tap **Clock**, and then select  $\bigcirc$ .

- 1. Tap  $\pm$  to add alarm.
	- Tap the numeric pad to set alarm time, when you are finished, tap **OK**.

- $\bullet$  Tap set alarm details, when you are finished, tap  $\sim$ .
- Tap the time to change alarm time.
- To activate a preset alarm, set the alarm to **ON.**
- To cancel an alarm, set the alarm to **OFF.**
- 2. When the alarm sounds, to stop the alarm, drag the alarm icon to  $\mathbb{R}$ . To repeat the alarm after a specified length of time, drag the alarm icon to  $Z^2$ .
- <span id="page-15-0"></span>3. To delete an alarm, tap  $\mathbf{\hat{\mathsf{I}}}$ .

# **File Manager**

Many features of the device, such as images, videos, documents, received attachments and downloaded files or applications, use memory to store data. With **File manager**, you can store and browse files and folders in your device, or edit, move, copy files; you can send files to compatible devices as well.

### **Note:**

- 1. Some files formats are not supported depending on the software of the device.
- <span id="page-15-1"></span>2. Some files may not play properly depending on how they are encoded.

# **Sound Recorder**

With **Recorder**, you can record a voice memo. From application list, tap **Recorder**.

- 1. To record a voice memo, tap
- 2. To pause the recording, tap  $\Box$ .
- <span id="page-15-2"></span>3. To listen to a voice recording that you just recorded, tap

# **Calculator**

With this feature, you can use the device as a calculator. The calculator provides the basic arithmetic functions. Tap the virtual numeric and calculation keys to perform a calculation.

# <span id="page-15-3"></span>**Connectivity**

# <span id="page-15-4"></span>**USB Connection**

You can connect your device to a PC and use it as a removable disk, which allows you access the file directory.

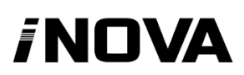

- 1. If you want to transfer files from or to a memory card, insert a memory card into the device.
- 2. With a USB cable, connect your device to a PC.
- 3. Open the notification panel, select **USB connected**.
- 4. Tap **Turn on USB storage**.
- 5. Open the folder to view files.
- <span id="page-16-0"></span>6. Copy files from the PC to the memory card.

### **Wi-Fi**

With Wi-Fi, you can connect to the internet or other network devices anywhere an access point or wireless hotspot is available.

#### **Activate the Wi-Fi feature**

- 1. From application list, tap **Settings.**
- 2. In the field of WIRELESS & NETWORKS, turn on the **Wi-Fi** feature.
- **Find and connect to Wi-Fi**
- 1. Once the Wi-Fi feature is activated, the device automatically search for available Wi-Fi connection.
- 2. Select a network.
- 3. Enter a password for the network (if necessary).
- <span id="page-16-1"></span>4. Select **Connect**.

## **VPN**

You can create virtual private networks and connect to your private network securely through a public network, such as the internet.

Note: You need to set a lock screen PIN or password before you can use VPN.

- ◆ Set up VPN connections
- 1. Open the application list and select **SettingsWoreVPN.**
- 2. Select **+** and customize the connection information. (Available options may vary depending on the VPN type.)
- 3. Tap **Save** when you are finished.
- **Connect to a private network**
- 1. Select **SettingsMoreVPN.**
- 2. Select a private network to connect.
- 3. Enter the user name and password and select **Connect**.

# <span id="page-17-0"></span>**Wireless display**

On the application screen, tap **Settings** $\rightarrow$ **Display** $\rightarrow$ **Wireless display**.

Use this feature to connect your tablet to a large screen with a miracast dongle and then share your contents.

Note:

-Some files may be buffered during playback depending on the network.

-To save energy, deactivate this feature when not in use.

-To play videos or game on a TV, select an appropriate TV mode to get the best experience.

Follow the procedures below to activate this feature.

- 1. Connect your tablet to a large screen with a miracast dongle.
- 2. Select an appropriate TV mode.
- 3. Activate the Wi-Fi feature
- 4. On the application screen, tap **SettingsDisplayWireless display**, activate wireless display feature, then start searching by tapping **SEARCH FOR DISPLAYS**.
- 5. Select a device showed on the screen, then tap **Connect**.
- 6. When finished, open or play a file and then control the display with the keys on your device.

# **FNNVA**

# <span id="page-18-0"></span>**Appendix**Ⅰ **Frequently Asked Questions**

#### **Q: Why won't my device turn on?**

Make sure your tablet has been charged for at least four hours prior to use. When plugging in the cable, make sure you are not accidentally plugging it into the headphone jack. Also, the power button is on the side (for tablets) and not the one on the front of the touchscreen. The button on the front is for navigation.

#### **Q: Why won't this unit connect to Ethernet?**

Assuming your unit does have the RJ45 port, you want to make sure that Wireless is turned off. If Wi-Fi is on, it will negate the Ethernet connection.

#### **Q: Why does my unit have scratches/bubbles on the screen?**

These units ship with a very fine plastic film to protect the item in transit. This film is intended to be removed prior to use. Sometimes this takes a strong fingernail or some similar item to peel it off.

#### **Q: Should I perform a Firmware Update?**

Not necessarily. This is actually intended if obscure issues with the tablet occur. Unless you are having issues with the tablet which a Factory Data Reset has not resolved, it is not advised that you perform this step.

However, if you are sure you wish to attempt this procedure, please visit the following link for available firmware downloads and the instructions on how to perform the update:

#### **http://register.inova888.com/firmware.html**

#### **Q: I don't remember my password, what can I do?**

If you have previously added a Google account, you may be prompted for a password reminder if you fail the security 4 or 5 times. Otherwise, please refer to **[Should I perform a Firmware Update?](http://mymidpad.com/FAQ.html#q5)**

#### **Q: How long should my battery last after charging?**

As for battery life, this depends on which model tablet you use. Our Android 4.4 tablet usually average around 2-4 hours. However, that is totally relative to factors

such as how bright the screen is during use, how often it is using the wireless connection, what background processes are running, if you are using a Live Wallpaper, and more. It is very difficult to estimate the duration of a full charge in consideration of these issues. If this seems like abnormally poor performance, just let us know.

### **Q: Why does my screen not respond properly when I use the touchscreen?**

This may be a couple of different things. If this only occurs when charging from a power supply, this may be due to noise from the power source not being adequately filtered out. You may wish to give the unit a full charge and then disconnect from power for use, or, if possible, charge with a USB cable instead. Otherwise, your screen calibration may be off. To correct this, check for Settings->Touchpad Calibration to see if you can recalibrate this to resolve the issue.

### **Q: Why is my tablet stuck at boot up, and the Android screen will not go away?** Please see above: **[Should I perform a Firmware Update?](http://mymidpad.com/FAQ.html#q5)**

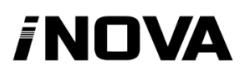

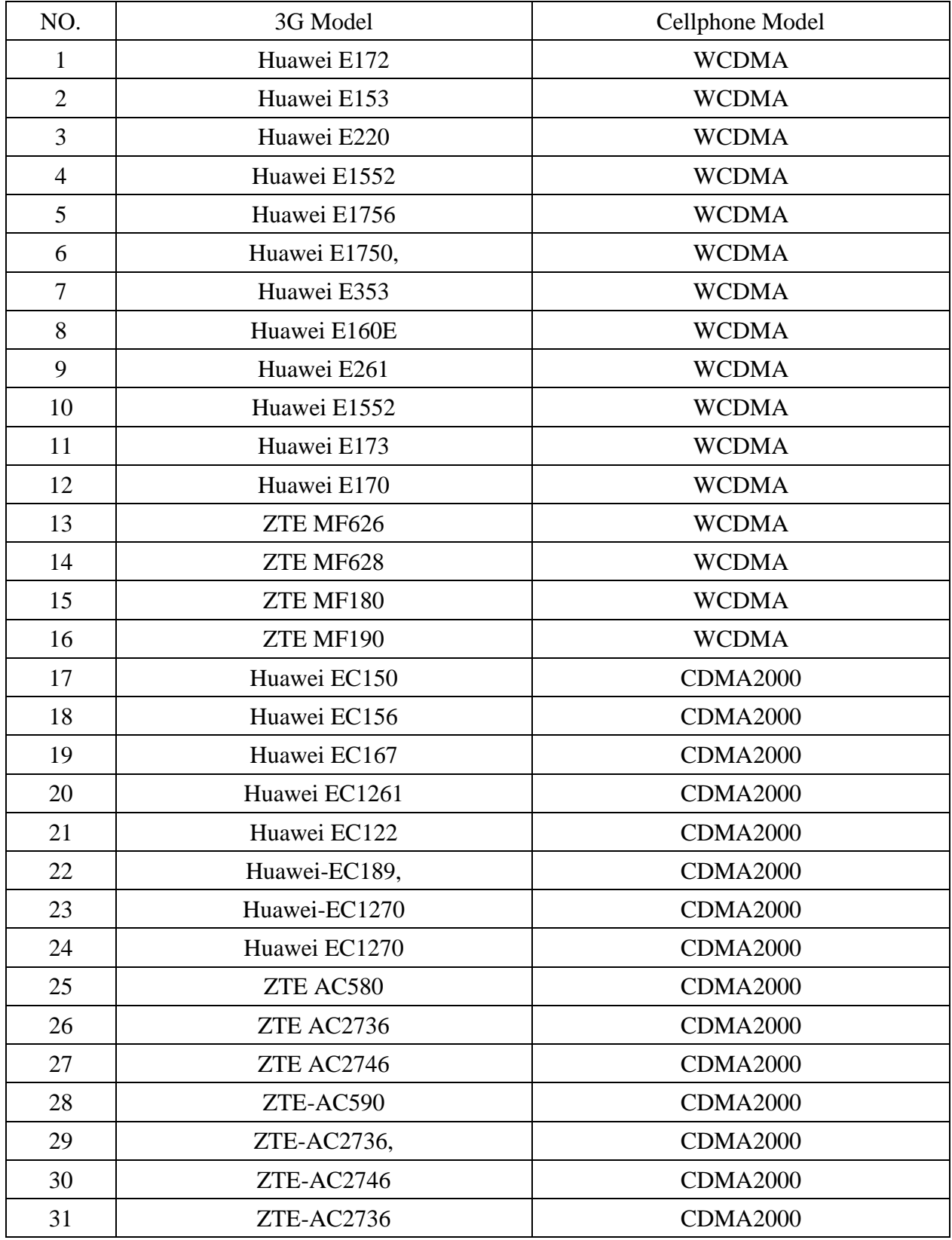

# <span id="page-20-0"></span>**Appendix**Ⅱ **3G Support List**